## 常見手機 **- Sharp** 手機 **(**以 **Sharp 833** 為例**)**

## **GPRS** 服務設定

- 1. 按 「功能表」(Center key) 鍵進入主目錄-> 選擇 「連接性」→ 「網際網絡設定」→ 「APN設定」→「新增」。
- 2. 輸入以下資料:

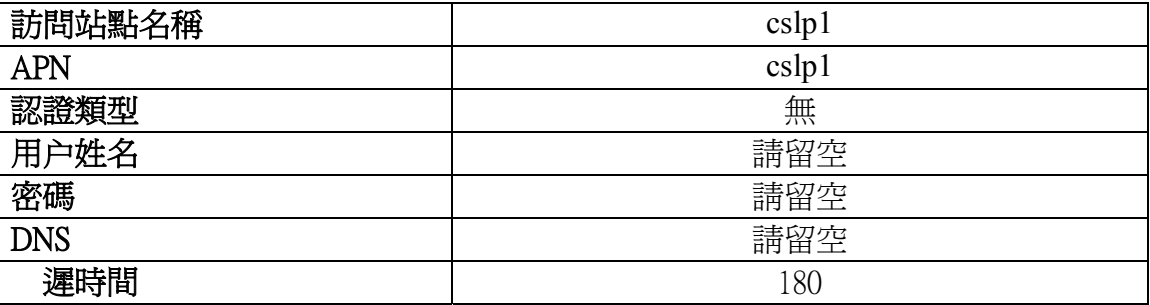

3. 按「選項」鍵,再選擇「設定」儲存已輸入的資料。

- 4. 按「返回」鍵回到「網際網絡設定」目錄,再選擇「代理伺服器設定」→「新 增」。
- 5. 輸入以下資料:

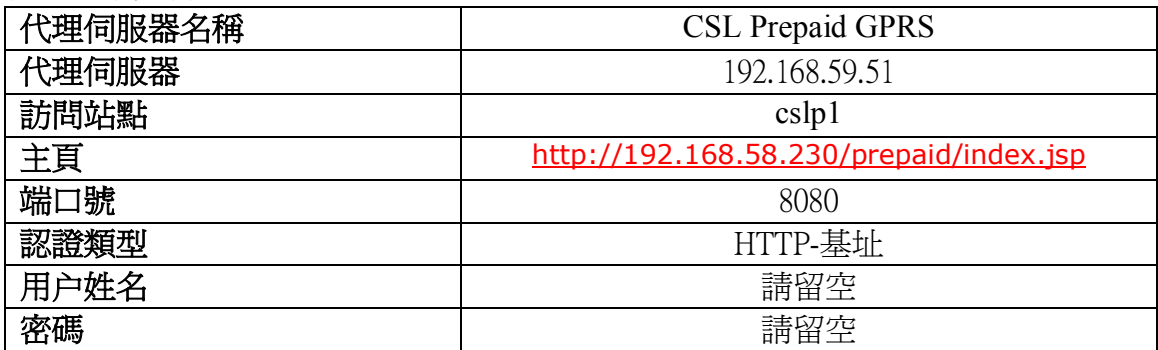

6. 按「選項」鍵,再選擇「設定」儲存已輸入的資料。

7. 按「返回」鍵回到「網際網絡設定」目錄,再選擇「WAP 設定」→「新增」。

8. 輸入以下資料:

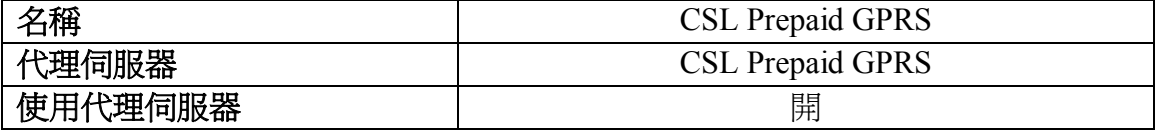

9. 按「選項」鍵,再選擇「設定」儲存已輸入的資料。

10. 選擇「CSL Prepaid GPRS」, 按「選項」鍵, 再選擇「開啓」, 設定為預設値。

11. 完成輸入後, 按「收線」鍵離開。

## **MMS** 服務設定

1. 按「功能表」(Center key) 鍵進入主目錄-> 選擇「訊息」→「訊息設定」→「MMS 設定」→「MMS 帳號」→「新增」。

2. 輸入以下資料:

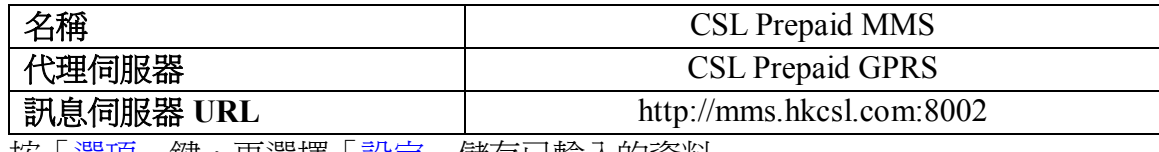

3. 按「選項」鍵,再選擇「設定」儲存已輸入的資料。

4.選擇「CSL Prepaid MMS 」 ,按「選項」鍵,再選擇「開啓」,設定爲預設値。

5. 按「返回」鍵回到「訊息設定」目錄,然後再選擇「常規設定」。

6. 輸入以下資料:

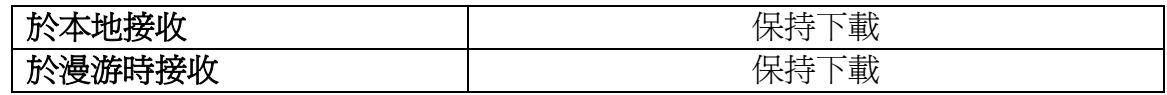

7. 完成輸入後,按「收線」鍵離開。